ZÁPADOČESKÁ UNIVERZITA V PLZNI CENTRUM INFORMATIZACE A VÝPOČETNÍ TECHNIKY

# Informační Bulletin CIV

# Seznámení s IS/STAG

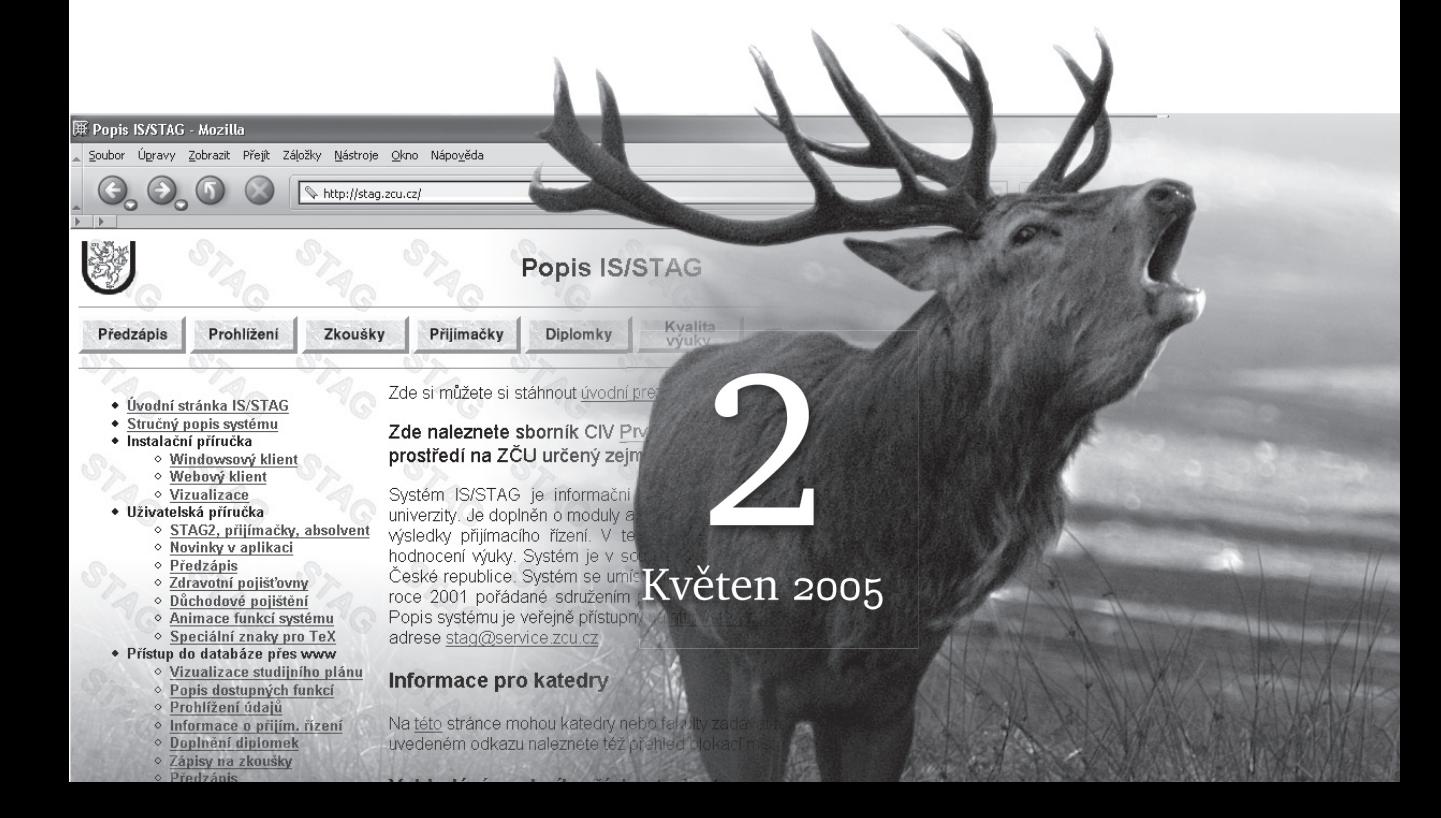

ZÁPADOČESKÁ UNIVERZITA V PLZNI CENTRUM INFORMATIZACE A VÝPOČETNÍ TECHNIKY

# Informační Bulletin

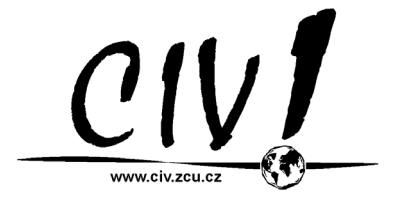

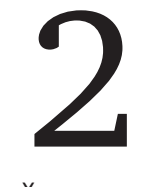

Květen 2005

Příspěvky uvedené v bulletinu jsou dílem kolektivu autorů CIV. Publikace neprošla jazykovou ani grafickou úpravou.

Redakční rada: J. Sitera, J. Valdman a M. Otta.

Sazba písmy Bitstream Charter a Concrete v systému  $\text{E}\mathbb{R} \times \text{2}_{\varepsilon}$ . Vytiskl TYPOS — Digital Print s.r.o., závod Plzeň.

Třetí aktualizované vydání, náklad 400 výtisků. Vydala Západoˇceská univerzita v Plzni.

Copyright © Centrum informatizace a výpočetní techniky, 2005.

ISBN 80-7043-379-5

### **OBSAH**

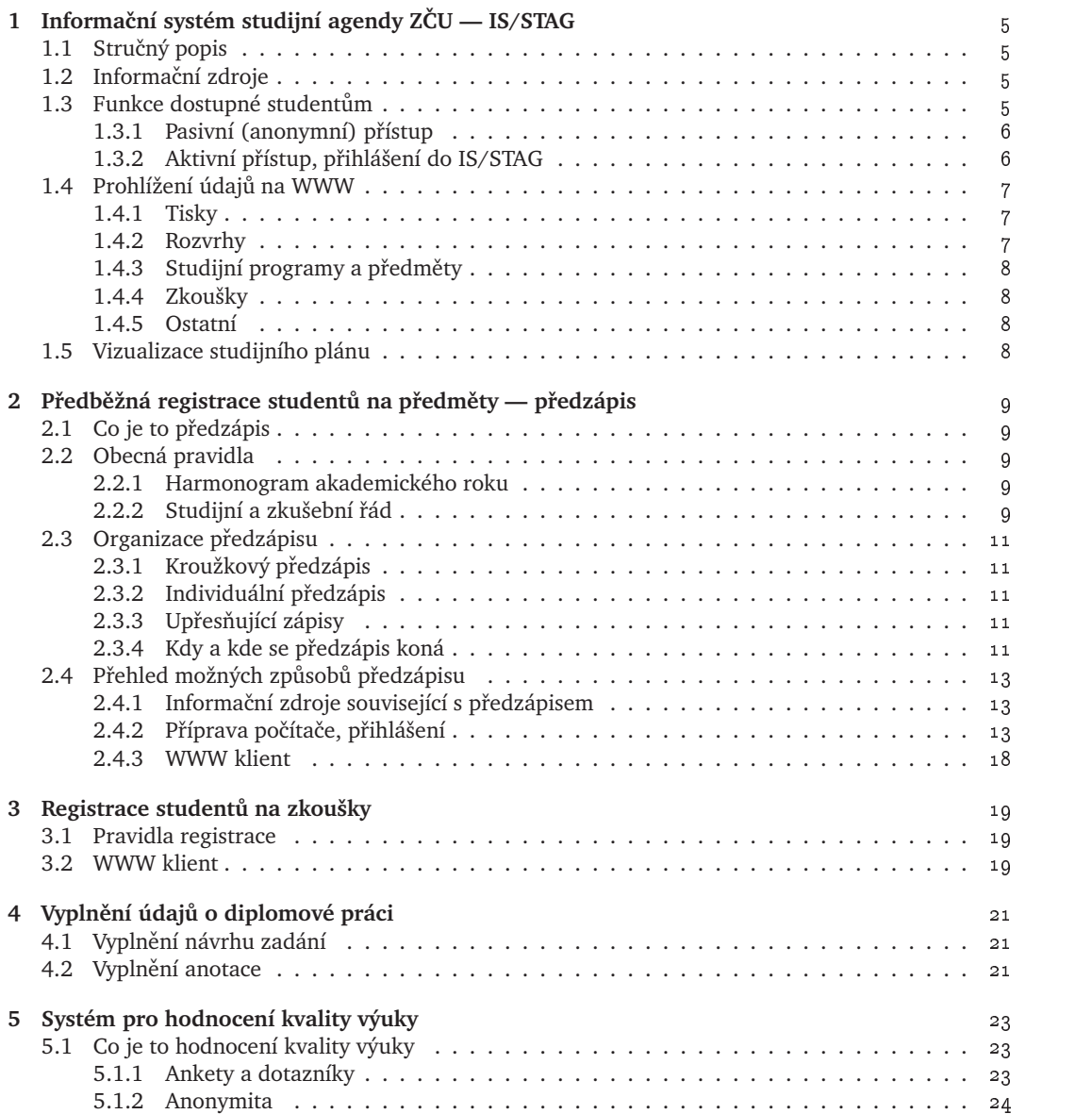

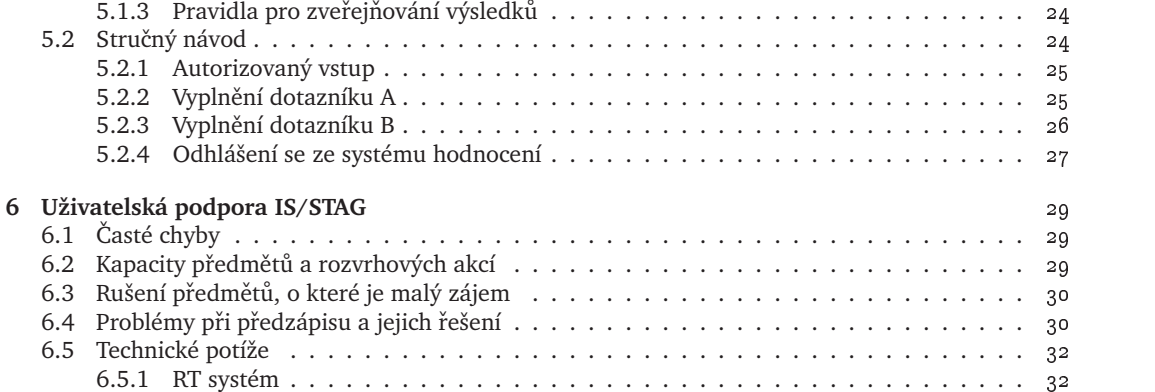

### **INFORMAČNÍ SYSTÉM STUDIJNÍ AGENDY**  $Z\check{C}U$  — **IS/STAG**

#### 1.1 STRUČNÝ POPIS

Informační systém studijní agendy IS/STAG představuje aplikaci, která dnes zabezpečuje veškeré evidence týkající se studenta, studijních programů, studijních oborů, studijních plánů, předmětů, rozvrhových akcí, zápisů studentů na předměty, zápisů studentů na rozvrhové akce, zápisů studentů na zkoušky, studentů — uchazečů (přijímací řízení), studentů — absolventů (vystavování závěrečných dokumentů), matriky studentů, evaluace (sledování kvality) studia.

Aplikace IS/STAG je vyvíjena na ZČU nad databázovým systémem Oracle a kromě ZČU ji používá několik dalších vysokých škol v České republice. Studijní agenda (jako program) je nasazena především v učebnách, ale k nejčastěji používaným funkcím je umožněn i přístup pře Internet pomocí webového prohlížeče.

#### **1.2 INFORMACNÍ ZDROJE ˇ**

- http://stag.zcu.cz/ hlavní zdroj informací týkající se informačního systému IS/STAG. Zde naleznete manuálové stránky, odkazy na aktivní stránky pro studenty umožňující předzápis, zápis na termíny zkoušek, prohlížení údajů z databáze a další.
- $\bullet$  http://www.studium.zcu.cz/ informace podávané úsekem prorektora pro studijní a pedagogickou činnost (seznamy nabízených studijních programů a jejich oborů, certifikátové programy, harmonogram studia, poplatky za studium).
- RT systém nástroj k podpoře řešení uživatelských požadavků na CIV v rámci ZČU. Tento systém je podrobněji popsán v odstavci 6.5.1.
- CD-ROM "Informace o studiu", studijní příručky fakult a celouniverzitní nabídka předmětů
- $\bullet$  Studijní a zkušební řád dostupný na adrese <code>http://vyhlasky.zcu.cz/leg/platne.htm</code>

#### **1.3 FUNKCE DOSTUPNÉ STUDENTŮM**

Studentům je umožněn jak pasivní, tak aktivní přístup k IS/STAG. Pasivním přístupem se rozumí anonymní přístup (není požadováno heslo), kdy studentovi není umožněno měnit data v IS/STAG, naproti tomu aktivní přístup umožňuje studentovi v IS/STAG data měnit, a proto je nutná i jeho autentizace (zadání osobního čísla a hesla).

#### **1.3.1 PASIVNÍ (ANONYMNÍ) PRÍSTUP ˇ**

Mezi funkce pasivního přístupu patří prohlížení těchto údajů:

- rozvrh studenta (zapsané předmětv),
- přehled zapsaných a aktuálních termínů zkoušek,
- rozvrh předmětu a jeho sylabu,
- rozvrh učitele.
- rozvrh místnosti,
- struktura studijního oboru a plánu.

Kromě toho má student i přístup k dalším funkcím, které jsou využívány především zaměstnanci univerzity a jsou zde uvedeny pouze pro úplnost:

- seznamy a počty studentů na předmětech,
- vyhledávání volných místností.

Pasivní přístup je studentovi umožněn nepřetržitě po celý akademický rok z učeben a laboratoří ZČU, z kolejí připojených do univerzitní sítě a přes celosvětovou síť Internet. Výjimkou je doba mezi 1:00 a 5:00 hodinou každé pondělí, kdy probíhá automatická údržba IS/STAG a druhý pátek v každém měsíci, kdy může pravidelná profylaxe univerzitní sítě omezit či znemožnit přístup k systému.

#### **1.3.2 AKTIVNÍ PRÍSTUP ˇ , PRIHLÁŠENÍ DO ˇ IS/STAG**

Aktivní přístup vyžaduje zadání osobního čísla studenta a hesla. Tím je zajištěna jeho identifikace systémem IS/STAG a zároveň jsou tak chráněna jeho data (rozvrh, registrace na zkoušky) před neoprávněným přístupem. Student, který poprvé přistoupí k IS/STAG, použije jako úvodní heslo svoje rodné číslo bez lomítka, předcházené písmenem X (tj. student s rodným číslem 800101/1234 má heslo X8001011234). Každý student je povinen si toto úvodní heslo změnit v souladu s pravidly uvedenými v dokumentu "Zásady práce v síti WEBnet" dostupném jako brožura nebo v elektronické formě na adrese:

#### -

Na tomto místě zdůrazňujeme, že jako uživatelské jméno do IS/STAG slouží osobní číslo studenta, nikoli uživatelské jméno používané v univerzitní síti WEBnet (prostředí ORION). Stejně tak hesla v IS/STAG a v prostředí ORION jsou na sobě zcela nezávislá, změna jednoho nevyvolá změnu druhého, mohou však být stejná. Navíc, heslo každého studenta v IS/STAG je pokaždé před zahájením předzápisu nastaveno na úvodní (tj.  $X +$  rodné číslo). Během předzápisu by si jej měl student opět změnit. Existuje i možnost si heslo změnit přes Internet na níže uvedené adrese. Pozor, změna hesla se projeví ihned.

#### -

Studenti prvních ročníků se dozví svoje osobní číslo při zápisu na začátku akademického roku. Poprvé se do IS/STAG zpravidla přihlásí až při registraci na zkoušky (viz kapitola 3), heslo si však mohou změnit i dříve.

Aktivní přístup není umožněn studentovi po celý rok, ale pouze v určitých obdobích, kdy je po něm vyžadován. Tato období jsou vždy stanovena harmonogramem pro aktuální akademický rok a jsou jimi:

- zkouškové období (registrace na zkoušky),
- předzápis (předběžná registrace studentů na předměty příštího akademického roku),
- konec posledního semestru studia (doplnění údajů o diplomové nebo bakalářské práci).
- evaluace výuky

#### **1.4 PROHLÍŽENÍ ÚDAJU NA ˚ WWW**

Veškeré funkce pasivního přístupu jsou studentovi dostupné prostřednictvím celosvětové počítačové sítě Internet na adrese:

- - 

Pomocí běžného prohlížeče (tzv. browseru, např. Microsoft Internet Explorer, Netscape Navigator, Mozilla či Opera) si může student prohlížet údaje v IS/STAG. Údaje zobrazené v prohlížeči představují okamžitý stav systému (prohlížení je on-line). Úvodní stránka je rozdělena na tři části:

- hlavička s nadpisem a důležitými odkazy na informační stránku IS/STAG, stránky věnované studiu na ZČU a stránku kalendáře aktuálního akademického roku,
- svislé menu v levé části, kde jsou jednotlivé funkce rozděleny do těchto kategorií:
	- **–** Tisky
	- **–** Rozvrhy
	- **–** Hledání volných místností
	- **–** Studijní programy a pˇredmˇety
	- **–** Zkoušky
	- **–** Ostatní
- okno formulářů v pravé části. V tomto okně se po výběru funkce v menu zobrazí skupina formulářů spadající do příslušné kategorie funkcí.

Prohlížení údajů v IS/STAG probíhá formou vyhledávání. Tento princip je velice podobný principu vyhledávání publikací v on-line knihovních systémech či rozšířenému (nebo pokročilému) vyhledávání na Internetu (Seznam, Google). Ve zvoleném formuláři v pravé části vyplníte nebo zvolíte jednotlivé položky podle toho, jaké podmínky mají hledané informace daného typu splňovat. Po stisku tlačítka *Vyhledat* se zobrazí nalezené záznamy vyhovující stanoveným podmínkám. Tyto záznamy mohou obsahovat odkazy na podrobnější nebo příbuzné informace (např. v rozvrhu studenta mohou být odkazy na anotace a rozvrhy jeho předmětů). Zpět je možné se vrátit příslušným tlačítkem prohlížeče nebo stiskem ikony domečku v levém horním rohu stránky, které představuje zkratku na úvodní stránku.

Nyní si představíme jednotlivé funkce prohlížení, které jsou určeny pro studenty.

#### **1.4.1 TISKY**

V této sekci je pro studenty určena funkce **Rozvrh studenta**. Po vyplnění osobního čísla a zvolení semestru se zobrazí textová verze rozvrhu studenta. Grafická verze je dostupná v sekci **Rozvrhy**.

#### **1.4.2 ROZVRHY**

- Kalendář tato funkce zobrazuje kalendář aktuálního akademického roku. U každého dne je zobrazeno o jaký den akademického roku se jedná, pokud je na tento den naplánována nějaká akce, zobrazí se v políčku odpovídajícího dne odkaz na detail akce.
- **Osobní rozvrh studenta** tato funkce umožňuje zobrazit rozvrh studenta v grafické podobě. Rozvrh je možno vyhledat přímo podle osobního čísla studenta, pokud jej neznáme, použijeme vyhledání podle fakulty a ročníku a následně podle příjmení studenta.
- **Rozvrh kroužku** je určen především studentům fakult využívajících možnosti kroužkového zápisu. Kroužkem se rozumí studijní skupina, pro kterou je v IS/STAG vytvořen rozvrh obsahující především povinné a povinně volitelné předměty. Po zadání kódu kroužku, který může být buď úplný nebo částečný se znakem ,\*' na konci (např. E2A1\*) a zvolení semestru, se zobrazí jeho rozvrh<br>ve formátu podebném napísovým rozvrhům lysužků. V kádu lysužku je skryte fekulte, rožník. ve formátu podobném papírovým rozvrhům kroužků. V kódu kroužku je skryta fakulta, ročník, paralelka a číslo studijní skupiny.
- **Rozvrh učitele** po zadání několika počátečních písmen příjmení učitele a zvolení semestru se otevře nabídka učitelů k upřesnění. Jméno učitele představuje odkaz na jeho rozvrh.

#### **1.4.3** STUDLINÍ PROGRAMY A PŘEDMĚTY

- **Studijní programy** zde má student možnost si prohlížet studijní programy fakult na různých úrovních detailu. Jednotlivé úrovně postupují takto: Studijní programy fakulty  $\Rightarrow$  Studijní obory programu  $\Rightarrow$  Studijní plány oboru  $\Rightarrow$  Bloky předmětů plánu  $\Rightarrow$  Sylaby předmětů.
- Předměty po vyplnění zkratky katedry a předmětu se objeví stránka pro upřesnění volby, po které je zobrazen sylabus předmětu. Zkratka předmětu nemusí být úplná, může obsahovat pouze počáteční písmena následovaná znakem  $,*^{\cdot}$  .

#### **1.4.4 ZKOUŠKY**

- **Termíny zkoušek** po zadání zkratky pˇríslušné katedry a stisku tlaˇcítka *Vyhledat*, jsou zobrazeny termíny zkoušek předmětů dané katedry. Jeden termín může být využit ke zkouškám více předmětů. Datum termínu je odkazem vedoucím na seznam studentů přihlášených na termín nebo na skupinu předmětů zkoušených ve společném termínu.
- **Zkoušky studenta** po zadání osobního čísla studenta se zobrazí seznam termínů, na něž je student přihlášen.
- Přihlášení na zkoušku po stisku tlačítka *Login* jste přesměrování na úvodní stránku zápisu na zkoušky, který je podrobně popsán v kapitole 3.

#### **1.4.5 OSTATNÍ**

V tomto oddíle je pro studenty zajímavá snad jen funkce *Informace o diplomové práci studenta*. Po vyplnění několika údajů je možné vyhledat diplomové práce dle zadaného kritéria. Diplomovou práci je možné si vypůjčit v univerzitní knihovně. Úvodní údaje o diplomové práci vyplňuje student, podrobný popis této funkce můžete najít v kapitole 4.

#### **1.5 VIZUALIZACE STUDIJNÍHO PLÁNU**

Modul Vizualizace studijních plánů umožňuje studentům, uchazečům o studium a studijním referentkám přehledně zobrazit studijní plány oborů jako jednu www stránku, ve které lze interaktivně zobrazit závislosti předmětů a kterou lze vytisknout nebo si stáhnout a odnést například na disketě k off-line prohlížení. Modul obsahuje generátor tiskových sestav a je zde možné vytisknout vybrané informace ve formě srovnatelné s tištěnou brožurou nebo CD-ROM "Informace o studiu".

Studenti mohou přistupovat k personalizované verzi svých plánů, která je chráněna heslem a obsahuje i dosavadní průběh a výsledky studia. Vizualizace obecných plánů je přístupná všem uživatelům. Modul se rovněž pokouší hledat a upozorňovat na chyby ve studijních plánech, které odporují pravidlům kreditního systému studia. Tato WWW aplikace vyžaduje prohlížeč podporující technologii JavaScript a je přístupná na adrese:

- -

### **PŘEDBĚŽNÁ REGISTRACE STUDENTŮ NA**  $P$ ŘEDMĚTY **—**  $P$ ŘEDZÁPIS

#### **2.1** CO JE TO PŘEDZÁPIS

Kreditní systém studia umožňuje studentovi volit si vlastní rychlost postupu studiem a také si v rámci daných pravidel vybírat z nabídky předmětů. Pro volbu předmětů na další akademický rok slouží předzápis. V rámci předzápisu si student vybírá z nabízených předmětů a zapisuje se přímo na rozvrhové akce (přednášky, cvičení či semináře) vypsané k danému předmětu. Při zápisu na danou rozvrhovou akci systém hlídá, zda již není vyčerpána její kapacita nebo kapacita daného předmětu jako celku a případně zápis odmítne.

#### **2.2 OBECNÁ PRAVIDLA**

#### **2.2.1 HARMONOGRAM AKADEMICKÉHO ROKU**

Harmonogram stanovený prorektorem pro studijní a pedagogickou činnost naleznete na adrese:

```
-
```
pod odkazem *Studijní kalendář*. Na obrázku 2.1 jej vidíte v přehledné grafické podobě.

#### **2.2.2 STUDIJNÍ A ZKUŠEBNÍ RÁD ˇ**

Studium na ZČU se řídí platným *Studijním a zkušebním řádem*. Nyní je platná jeho verze z 16. 8. 2004, dostupná na adrese

 $\blacksquare$  . The contract of the contract of the contract of the contract of the contract of the contract of the contract of the contract of the contract of the contract of the contract of the contract of the contract of the

Zápisu studentů do akademického roku, zápisu na předměty a předzápisu je věnována Hlava III. Studijního a zkušebního řádu. Jmenovitě to jsou články:

- článek 16 Zápis
- článek 17 Podmínky pro zápis do akademického roku
- článek 18 Podmínky pro zápis předmětů
- článek 19 Opakované zapsání předmětu
- · článek 20 Předběžný zápis

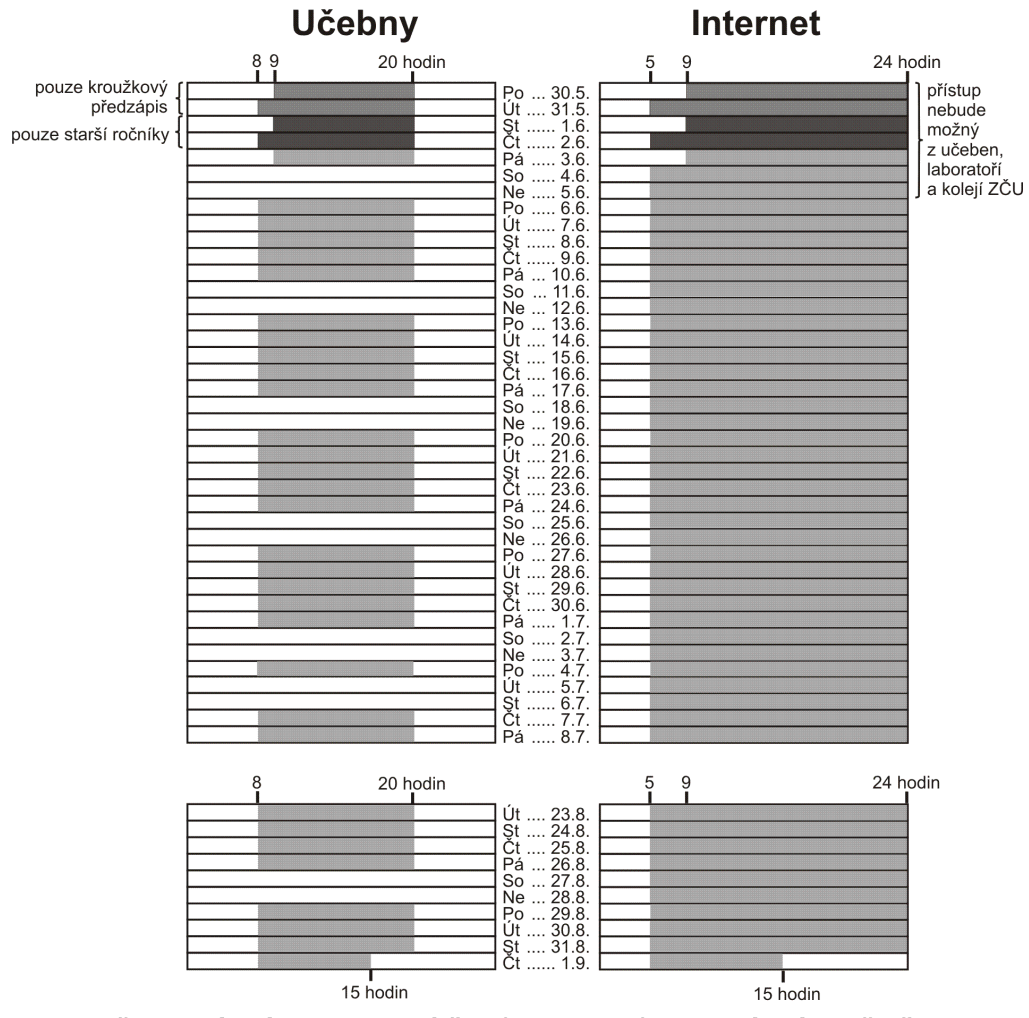

U učeben závisí zobrazovaný čas (8-20 hodin) na otevírací době učebny.

Obrázek 2.1: Harmonogram předzápisu

#### 2.3 ORGANIZACE PŘEDZÁPISU

Organizace pˇredzápisu pro další akademický rok probíhá podle pˇríslušného pokynu prorektora pro studijní a pedagogickou činnost. Pro akademický rok 2005/2006 je to pokyn č. 3P/2005 dostupný na adrese:

- -

#### 2.3.1 KROUŽKOVÝ PŘEDZÁPIS

První dva dny předzápisu jsou vyčleněny pro tzv. kroužkový předzápis. Kroužkový předzápis umožňuje rychlý zápis předmětů tím, že si student zvolí studijní skupinu (kroužek) a tím se mu automaticky zapíší všechny rozvrhové akce povinných a povinně volitelných předmětů v rozvrhu kroužku najednou. Výběrové předměty si student zapíše při individuálním předzápisu, který začíná třetí (resp. pátý) den předzápisu. Tato forma předzápisu je využívána především na Fakultě elektrotechnické.

#### 2.3.2 INDIVIDUÁLNÍ PŘEDZÁPIS

Od třetího dne předzápisu je možné se zapisovat na jednotlivé předměty. Z důvodu rozdělení zátěže IS/STAG je přístup studentů regulován tak, že je postupně povolen určitým skupinám studentů. Upřednostněni jsou studenti zařazení fakultou pro akademický rok 2005/2006 do 3. a vyššího ročníku bakalářského studia nebo do 4. a vyššího ročníku magisterského studia, a studenti navazujících magisterských studijních programů. Ostatním studentům je umožněn předzápis až od pátého dne předzápisu.

Vlastní zápis předmětů můžete provést třemi různými způsoby, které se liší pouze tím, jak požadovaný předmět vyhledáte:

- 1. Většinu předmětů najdete a zapíšete si přes studijní plán svého oboru. Zde máte navíc i možnost jednoduše zúžit výběr jen na předměty doporučené pro váš předpokládaný rok studia.
- 2. Pomocí předzápisu jednotlivých předmětů si můžete zapsat libovolný předmět, pokud je vám zpřístupněn. Tuto volbu použijete zejména pro předměty, které nejsou zařazeny do vašeho studijního plánu.
- 3. Pomocí zápisu přes certifikátové programy si můžete zapsat předměty zařazené do vybraného certifikátového programu, které se zde zobrazí najednou (nemusíte je jednotlivě vyhledávat pomocí předzápisu jednotlivých předmětů).

#### **2.3.3 UPRES ˇ NUJÍCÍ ZÁPISY ˇ**

Upřesňující předzápis probíhá jen na některých fakultách a odehrává se těsně před začátkem letního semestru, tedy v polovině února.

#### 2.3.4 KDY A KDE SE PŘEDZÁPIS KONÁ

Časový plán předzápisu ukazuje obrázek 2.2 na straně 12, seznam registračních míst je uveden v tabulce  $2.1$  na straně  $13$ .

Další podrobné pokyny budou uvedeny ve fakultních vyhláškách a na vývěskách na uvedených registračních místech a na Internetu na adrese http://stag.zcu.cz/ pod volbou *Uživatelská příručka — pˇredzápis*. Vzhledem k tomu, že fakultní pokyny budou uveˇrejnˇeny a prub˚ ˇežnˇe aktualizovány pouze na registračním místě příslušné fakulty, je ve vlastním zájmu studenta, aby provedl předběžný zápis na registračním místě své fakulty.

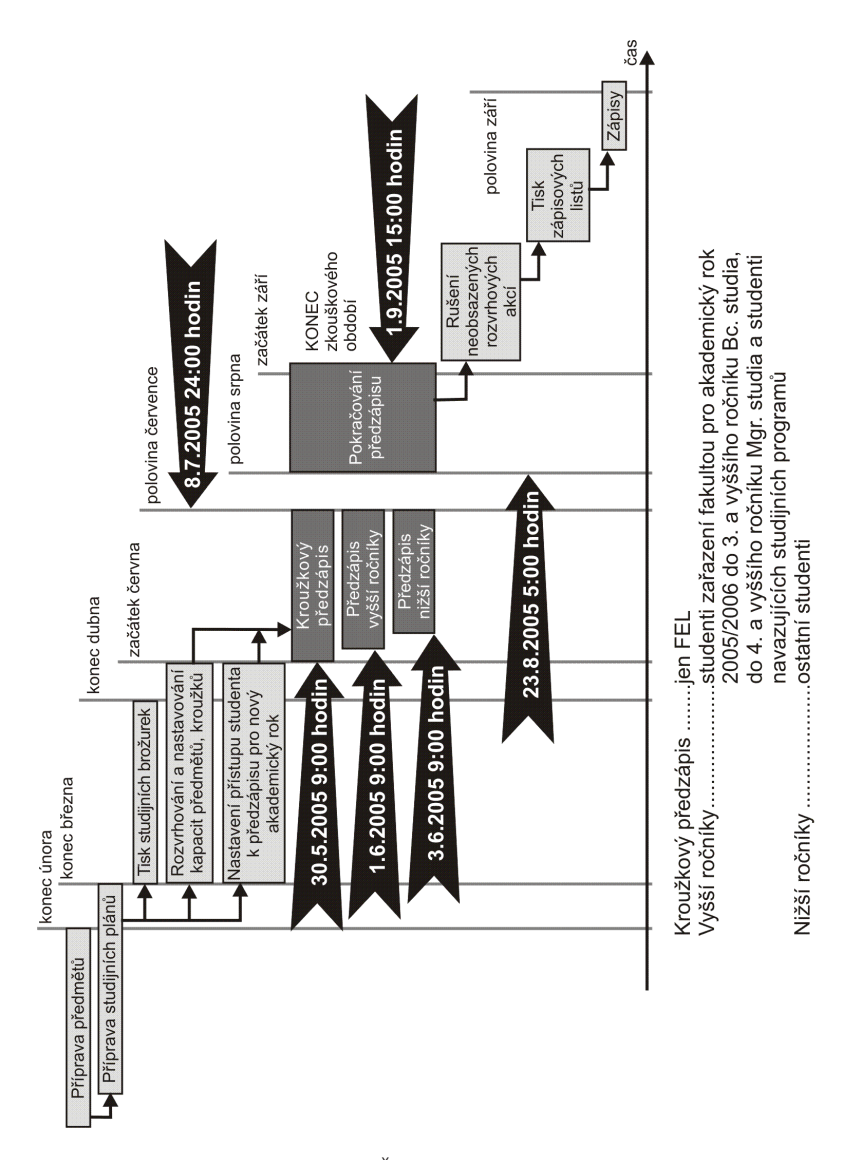

Obrázek 2.2: Časový plán předzápisu

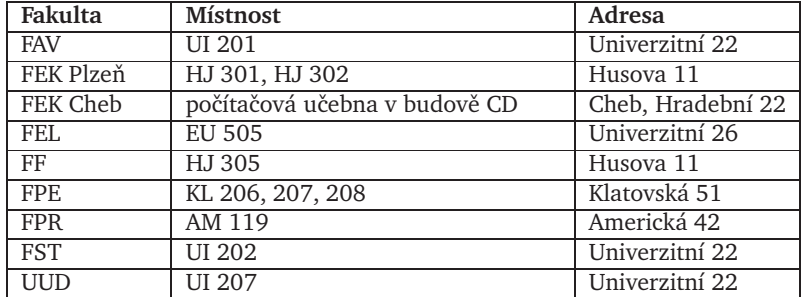

Tabulka 2.1: Seznam registračních míst

#### **2.4** PŘEHLED MOŽNÝCH ZPŮSOBŮ PŘEDZÁPISU

Tato kapitola je věnována návodům, jak provést předzápis pro další akademický rok. Ten je možné provést buď pomocí počítače přímo v registračních místnostech k tomu určených nebo přes síť Internet. Postupy pro různé způsoby předzápisu v registračních místnostech jsou popsány v odstavci 2.4.2, předzápis přes Internet je popsán v odstavci 2.4.3.

#### **2.4.1** INFORMAČNÍ ZDROJE SOUVISEJÍCÍ S PŘEDZÁPISEM

Základním informačním zdrojem pro studenta pracujícího s IS/STAG je webová stránka:

- 

Na této stránce jsou soustředěny odkazy na jednotlivé služby, uživatelské příručky a uživatelskou podporu. Informace týkající se studia na ZČU najdete na adrese:

-
 

#### **2.4.2 PRÍPRAVA PO ˇ CÍTA ˇ CEˇ , PRIHLÁŠENÍ ˇ**

Když přijdete k počítači, mohou nastat následující možnosti (čtěte prosím až do konce). Na monitoru počítače je:

- Modrá obrazovka s nápisem: *"Vyberte si konfiguraci prosím"* nebo obrazovka s logem systému ORION,  $\Rightarrow$  postupujte **od bodu 2.**
- Okno s nápisem: *"OrioNT Pˇrihlášení"*, respektive *"OrionXP pˇrihlášení"* postupujte **od bodu 3.**
- Na počítači běží aplikace *Studijní agenda* s oknem pro přihlášení do databáze ⇒ postupujte **od bodu 6.**
- Na obrazovce je něco jiného  $\Rightarrow$  postupujte **od bodu 1.**

Postup spuštění počítače, spuštění IS/STAG a přihlášení:

- 1. Stiskněte tlačítko **RESET**.
- 2. V první nabídce zvolte ORIONT, respektive ORIONXP.
- 3. Jakmile se objeví okénko s barevným nápisem ORIONT (nebo ORIONXP) stiskněte najednou klávesy **[CTRL]-[ALT]-[DEL]**.
- 4. V přihlašovacím menu zadejte:
- pro ORIONT: uživatelské jméno *predzapis* a heslo *predzapis*
- pro ORIONXP: uživatelské jméno a heslo do systému ORION (uživatel *predzapis* zde není povolen)
- 5. Pokud se jedná o první spuštění aplikace UIS (Univerzitní Informační Systém) na daném počítači, nezobrazí se přihlášení do aplikace rovnou, ale musíte si aplikaci spustit tak, že kliknete dole na liště na tlačítko Start a v menu, které se otevře, na nápis Programy ⇒ UIS ⇒ STAG.

Stejně provedete spuštění nápovědy na Internetu — kliknutím na nápis UIS — nápověda (pokud se nespustí sama).

Při spouštění internetového prohlížeče se může otevřít okno s oznamovacím hlášením, klikněte na tlačítko **OK** (popř. **Cancel**).

- 6. Na přihlašovací obrazovce aplikace IS/STAG vyplňte uživatelské jméno = vaše osobní číslo (např. P89107) a stiskněte klávesu ENTER.
- 7. Vyplnte heslo = ˇ **X** a své rodné ˇcíslo (napˇr. **X6912312924**). Stisknˇete dvakrát klávesu **ENTER**.
- 8. V menu si vyberte položku **Pˇredzápis**.
- 9. Dále si vyberte položku dle nabídky.
- 10. Doporučujeme provést změnu počátečního hesla.
- 11. Po ukončení práce klikněte na tlačítko Nové přihlášení. Tím se odhlásíte z IS/STAG a umožníte práci dalšímu studentovi — postup **od bodu 6**.
- 12. Pokud jste přihlášeni do systému ORIONXP, proveďte ukončení práce s IS/STAG tak, že ukončíte aplikaci IS/STAG, v levém spodním rohu kliknete na tlaˇcítko **Start** a vyberete položku **Odhlásit** se. Další student se opět přihlásí na svůj uživatelský účet.

Další informace naleznete na http://stag.zcu.cz/ v menu *Uživatelská příručka — Předzápis* 

#### **Kroužkový pˇredzápis**

- 1. Jste pˇrihlášeni do IS/STAG, v menu jste si vybrali položku **Pˇredzápis**.
- 2. V podmenu si vyberete položku **Kroužkový pˇredzápis**.
- 3. Zvolíte položku **Kroužek**.
- 4. Stiskněte klávesu F9 nebo klikněte na tlačítko vpravo od políčka Kroužek.
- 5. Zobrazí se **Seznam volných kroužku˚**.
- 6. Vyberte si kroužek (v políˇcku **Vyhledat** si mužete nabídku kroužk ˚ u zúžit podle zvoleného krité- ˚ ria).
- 7. Stiskněte klávesu Enter nebo klikněte myší na tlačítko OK.
- 8. Pomocí klávesy **F10** uložte vybraný kroužek do IS/STAG.
- 9. Počkejte chvíli, po uložení se vám v bloku Výsledek kroužkového zápisu/odzápisu zobrazí seznam všech zapsaných rozvrhových akcí. Kromě toho se zobrazí akce, které se nepodařilo zapsat. U nich je uveden důvod, proč se daný předmět zapsat nepodařilo (pro předmět se v případě libovolné chyby nezapíše žádná rozvrhová akce).
- 10. Z formuláˇre se dostanete pomocí klávesy **Esc** nebo kliknutím na ikonu **Konec** v pravé horní ˇcásti formuláře.
- 11. Klikněte myší na tlačítko Nové přihlášení tím se odhlásíte a může se přihlásit další student.
- 12. Pokud jste přihlášeni do systému ORIONXP, proveďte ukončení práce s IS/STAG tak, že ukončíte aplikaci IS/STAG, v levém spodním rohu kliknete na tlaˇcítko **Start** a vyberete položku **Odhlásit** se. Další student se opět přihlásí na svůj uživatelský účet.

V případě, že chcete akce kroužku zrušit, smažte kroužek a stiskněte klávesu **F10** pro potvrzení změny. Registrace na všechny zapsané akce kroužku se zruší. Pokud si vyberete jiný kroužek, rozvrhové akce původního kroužku se zruší a akce nového kroužku se zapíší.

#### **Pˇredzápis podle studovaného oboru**

- 1. Jste pˇrihlášeni do IS/STAG, v menu jste si vybrali položku **Pˇredzápis**.
- 2. V podmenu si vyberte položku **Pˇredzápis podle studovaného oboru**.
- 3. Zkontrolujte si své osobní údaje v odstavci **Student**. Pˇrípadné nesrovnalosti nahlaste na své studijní oddělení.
- 4. V bloku **Student** si postupně vyberte jednotlivé aprobace (posuvnou lištou) a pro každou z nich proved'te **body 5 až 11**.
- 5. Pro každý blok předmětů (výběr v prostředním odstavci) se vám ve spodním odstavci Předměty **bloku** zobrazují předměty, které si můžete zvolit. Pokud máte dole vybranou volbu Všechny, zobrazují se z daného bloku všechny předměty, jinak se zobrazují pouze předměty doporučené pro zvolený ročník. U každého bloku předmětů vidíte, kolik kreditů musíte splnit za celou etapu a jaký je statut tohoto bloku předmětů. Předměty, které již máte zapsané, se zobrazí zvýrazněně.
- 6. Pokud chcete vědět o předmětu více informací, klikněte myší na tlačítko Informace o předmětu. Nyní si přepínáním mezi jednotlivými záložkami můžete prohlížet informace o předmětu. Zpět se dostanete stisknutím klávesy **Esc** nebo kliknutím myši na tlačítko Zpět na předměty bloku.
- 7. Klikněte myší na tlačítko Zápis u předmětu, který si chcete zapsat.
- 8. Pokud se na spodní řádce zobrazí hlášení, že tento předmět není rozvrhován, obraťte se na studijní oddělení své fakulty.
- 9. Zaškrtněte rozvrhové akce, které si chcete zapsat, případně odškrtněte akce, jejichž zápis chcete zrušit. Všechny akce, u nichž dochází ke změně, jsou označeny žlutě. Pokud se vám při kliknutí na jednu akci označí automaticky více akcí, jedná se o akce spojené do skupiny, aby počet zapsaných hodin odpovídal stanovenému rozsahu předmětu.
- 10. Klikněte na tlačítko Zapsat / Odzapsat. Ve spodní řádce se vám zobrazí informace o tom, zda byly akce zapsány/zrušeny úspěšně, případně chyba, ke které při provádění změn došlo.
- 11. Klikněte myší na tlačítko Zpět na výběr předmětů.
- 12. Vyberte si další předmět nebo předmět z jiného bloku předmětů a akci opakujte od bodu 7 (5 **nebo 4)**.
- 13. Z formuláˇre se dostanete pomocí klávesy **Esc** nebo kliknutím na ikonu **Konec** v pravé horní ˇcásti formuláře (platí pouze pokud jste na úvodní stránce formuláře).
- 14. Klikněte myší na tlačítko Nové přihlášení tím se odhlásíte a může se přihlásit další student.
- 15. Pokud jste přihlášeni do systému ORIONXP, proveďte ukončení práce s IS/STAG tak, že ukončíte aplikaci IS/STAG, v levém spodním rohu kliknete na tlaˇcítko **Start** a vyberete položku **Odhlásit** se. Další student se opět přihlásí na svůj uživatelský účet.

#### Předzápis podle jednotlivých předmětů

- 1. Jste přihlášeni do IS/STAG, v menu jste si vybrali položku Předzápis.
- 2. V podmenu si vyberte položku Předzápis podle jednotlivých předmětů.
- 3. V odstavci Předměty si vyplňte libovolné kritérium hledaného předmětu, minimálně zkratku katedry, která předmět nabízí. Po stisku klávesy **F8** se vám zobrazí všechny předměty vyhovující zadanému kritériu.
- 4. Předměty, které již máte zapsané, se zobrazí zvýrazněně. Pokud chcete vědět o předmětu více informací, klikněte myší na tlačítko Informace o předmětu. Nyní si přepínáním mezi jednotlivými záložkami můžete prohlížet informace o předmětu. Zpět se dostanete stisknutím klávesy **Esc** nebo kliknutím myši na tlačítko Zpět na předměty bloku.
- 5. Klikněte myší na tlačítko Zápis u předmětu, který si chcete zapsat.
- 6. Pokud se na spodní liště zobrazí hlášení, že tento předmět není rozvrhován, obrať te se na studijní oddělení své fakulty.
- 7. Oznaˇcte rozvrhové akce, které si chcete zapsat, respektive odznaˇcte ty, jejichž zápis chcete zrušit. Všechny akce, u nichž dochází ke změně, jsou označeny žlutě. Pokud se vám při kliknutí na jednu akci oznaˇcí automaticky více akcí, jedná se o akce spojené do skupiny, aby poˇcet zapsaných hodin odpovídal stanovenému rozsahu předmětu.
- 8. Klikněte na tlačítko Zapsat / Odzapsat. Ve spodní řádce se vám zobrazí informace o tom, zda byly akce zapsány/zrušeny úspěšně, případně chyba, ke které při provádění změn došlo.
- 9. Klikněte myší na tlačítko Zpět na výběr předmětů.
- 10. Vyberte si další předmět nebo stiskněte klávesu F7 pro zadání nového kritéria pro vyhledání pˇredmˇetu a pokraˇcujte **od bodu 5 (nebo 3)**.
- 11. Z formuláˇre se dostanete pomocí klávesy **Esc** nebo kliknutím na ikonu **Konec** v pravé horní ˇcásti formuláře (platí pouze pokud jste na úvodní stránce formuláře).
- 12. Klikněte myší na tlačítko Nové přihlášení tím se odhlásíte a může se přihlásit další student.
- 13. Pokud jste přihlášeni do systému ORIONXP, proveďte ukončení práce s IS/STAG tak, že ukončíte aplikaci IS/STAG, v levém spodním rohu kliknete na tlaˇcítko **Start** a vyberete položku **Odhlásit** se. Další student se opět přihlásí na svůj uživatelský účet.

#### **Certifikáty, celouniverzitní nabídka**

- 1. Jste pˇrihlášeni do IS/STAG, v menu jste si vybrali položku **Pˇredzápis**.
- 2. V podmenu si vyberte položku **Certifikáty, celouniverzitní nabídka**.
- 3. V bloku **Certifikáty, celouniverzitní nabídka** si vyplnte libovolné kritérium hledaného programu. ˇ Po stisku klávesy **F8** se vám zobrazí všechny programy vyhovující zadanému kritériu. Z nabízených programů si vyberte požadovaný (pomocí posuvné lišty vpravo).
- 4. Pro každý blok předmětů (výběr v prostředním odstavci) zvoleného certifikátového programu se vám ve spodním odstavci Předměty bloku zobrazují předměty, které si můžete zvolit. Pokud máte dole vybranou volbu Všechny, zobrazují se z daného bloku všechny předměty, jinak se zobrazují pouze předměty doporučené pro zvolený ročník. U každého bloku předmětů vidíte, kolik kreditů musíte splnit za celou etapu a jaký je statut tohoto bloku předmětů. Předměty, které již máte zapsané, se zobrazí zvýrazněně.
- 5. Pokud chcete vědět o předmětu více informací, klikněte myší na tlačítko Informace o předmětu. Nyní si přepínáním mezi jednotlivými záložkami můžete prohlížet informace o předmětu. Zpět se dostanete stisknutím klávesy **Esc** nebo kliknutím myši na tlačítko Zpět na předměty bloku.
- 6. Klikněte myší na tlačítko Zápis u předmětu, který si chcete zapsat.
- 7. Pokud se zobrazí hlášení, že tento předmět není rozvrhován, obraťte se na studijní oddělení své fakulty.
- 8. Označte rozvrhové akce, které si chcete zapsat, případně odznačte akce, jejichž zápis chcete zrušit. Všechny akce, u nichž dochází ke změně, jsou označeny žlutě. Pokud se vám při kliknutí na jednu akci označí automaticky více akcí, jedná se o akce spojené do skupiny, aby počet zapsaných hodin odpovídal stanovenému rozsahu předmětu.
- 9. Kliknˇete na tlaˇcítko **Zapsat / Odzapsat**. Ve spodní ˇrádce se vám zobrazí informace o tom, zda byly akce zapsány/zrušeny úspěšně, případně chyba, ke které při provádění změn došlo.
- 10. Klikněte myší na tlačítko Zpět na výběr předmětů.
- 11. Vyberte si další předmět nebo předmět z jiného bloku předmětů a akci opakujte **od bodu 6 (4 nebo 3)**.
- 12. Z formuláˇre se dostanete pomocí klávesy **Esc** nebo kliknutím na ikonu **Konec** v pravé horní ˇcásti formuláře (platí pouze pokud jste na úvodní stránce formuláře).
- 13. Klikněte myší na tlačítko Nové přihlášení tím se odhlásíte a může se přihlásit další student.
- 14. Pokud iste přihlášeni do systému ORIONXP, proveďte ukončení práce s IS/STAG tak, že ukončíte aplikaci IS/STAG, v levém spodním rohu kliknete na tlaˇcítko **Start** a vyberete položku **Odhlásit** se. Další student se opět přihlásí na svůj uživatelský účet.

#### **Pˇredzápis — tisk rozvrhu**

- 1. Jste pˇrihlášeni do IS/STAG, v menu jste si vybrali položku **Pˇredzápis**.
- 2. V podmenu si vyberete položku **Seznam rozvrhových akcí studenta** (pouhý seznam zapsaných akcí) nebo **Rozvrh studenta — tabulka** (graficky znázorněný rozvrh).
- 3. Zobrazí se formulář parametrů tiskové sestavy.
- 4. Stiskněte klávesu ENTER nebo klikněte myší na tlačítko Run Report (zelený semafor).
- 5. Vyčkejte chvíli, než bude požadovaná tisková sestava vygenerována.
- 6. Zobrazí se seznam vašich zapsaných předmětů, které tak, jak je vidíte, můžete vytisknout na tiskárnu.
- 7. Když kliknete myší na tlačítko Print, vytiskne se vám zobrazovaný seznam na aktuálně nastavené tiskárně (tu si můžete ve Windows změnit volbou: Start  $\Rightarrow$  Nastavení  $\Rightarrow$  Tiskárny).
- 8. Ze sestavy se dostanete pomocí klávesy **Esc** nebo kliknutím na ikonu Zavřít Zobrazovač (červený křížek).
- 9. Klikněte myší na tlačítko Nové přihlášení tím se odhlásíte a může se přihlásit další student.
- 10. Pokud jste přihlášeni do systému ORIONXP, proveďte ukončení práce s IS/STAG tak, že ukončíte aplikaci IS/STAG, v levém spodním rohu kliknete na tlaˇcítko **Start** a vyberete položku **Odhlásit** se. Další student se opět přihlásí na svůj uživatelský účet.

#### **Prohlížení osobního rozvrhu na Internetu s možností tisku**

- 1. Spusť te WWW prohlížeč (např. Mozilla Firefox nebo Internet Explorer).
- 2. Otevřete si stránku http://stag.zcu.cz/prohlizeni/ (tuto URL adresu napište do řádky *Adresa* a stiskněte klávesu ENTER).
- 3. V oddílu **Rozvrhy Osobní rozvrh studenta** zadejte své osobní ˇcíslo a semestr, pro který chcete rozvrh vytisknout a myší klikněte na tlačítko Vyhledej.
- 4. Zobrazí se rozvrh v lichém a v sudém týdnu.
- 5. Vytisknutí na tiskárnu je možné pomocí příkazů v menu Soubor  $\Rightarrow$  Tisk.

#### **2.4.3 WWW KLIENT**

Možnost předzápisu přes síť Internet je určena studentům, kteří nemohou předběžnou registraci na předměty provést z univerzitní počítačové sítě. Jedná se především o studenty, kteří se během předzápisu nacházejí v zahraničí, jsou nemocní nebo se nemohou dostavit z jiných vážných důvodů.

**|!** Z důvodu přetížení systému je během špičky předzápisu (první dva až tři dny) **povolen přístup** přes Internet pouze mimo univerzitní síť WEBnet a koleje. Po skončení špičky je přístup z univerzitní sítě opět odblokován.

Pro přístup z Internetu bývá zpravidla vyhrazeno 100 spojení, to znamená, že ve stejném okamžiku může přes Internet s IS/STAG pracovat 100 uživatelů. Tento počet však může být během špičky snížen v případě, že náhle vzroste zatížení databáze IS/STAG, protože oddělení informačních systémů musí garantovat funkčnost a rychlou odezvu systému v rámci univerzitní sítě. Po odeznění špičky je počet připojení opět zvýšen na dostatečnou hodnotu.

Pokud je zmíněný počet připojení vyčerpán, zobrazí se uživateli hlášení, aby opakoval svůj pokus o připojení o několik minut později. Podaří-li se uživateli úspěšně připojit, je mu toto spojení vyhrazeno, a při dalších požadavcích (zapsání/odepsání předmětu, zobrazení bloku předmětů, apod.) již nemusí čekat. Po pěti minutách nečinnosti je však jeho spojení automaticky uvolněno pro dalšího uživatele.

Provedení vlastního zápisu je podobné jako u klienta ORION při předzápisu podle studovaného oboru. Po přihlášení se objeví tabulka bloků předmětů. Názvy bloků předmětů jsou odkazy, které zobrazí předměty vybraného bloku. Dále u každého předmětu je jeho zkratka, která je odkazem na zobrazení jeho jednotlivých přednášek a cvičení. U každé přednášky a cvičení je vpravo zaškrtávací políčko, kterým označíte ty rozvrhové akce, které chcete zapsat. Volbu potvrdíte stiskem tlačítka Proveď zapsání / odepsání. Pokud je rozvrhová akce již naplněna, zaškrtávací políčko se u ní nezobrazí.

Po ukončení zápisu je nutné zavřít všechna okna prohlížeče, protože si pamatuje vaše uživatelské jméno a heslo. Pokud byste jej nezavřeli, mohla by další osoba toto zneužít.

# **REGISTRACE STUDENTŮ NA ZKOUŠKY**

#### **3.1 PRAVIDLA REGISTRACE**

Registrace studenta na zkoušky se řídí následujícími pravidly:

- dopředu si je možné zapsat jen jeden termín,
- není možné si zapsat termín, který byl označen jako zrušený,
- pokud máte zapsán zrušený termín, můžete se z něj pouze odhlásit,
- podle Studijního a zkušebního řádu se student může na zkoušku zapsat nebo z ní odepsat jen do jejího začátku, proto po označeném začátku termínu už není termín zobrazován.

#### **3.2 WWW KLIENT**

- 1. Spusť te WWW prohlížeč (např. Mozilla Firefox nebo Internet Explorer).
- 2. Otevřete si stránku http://stag.zcu.cz/zkousky/ (tuto URL adresu napište do řádky Adresa a stiskněte klávesu ENTER).
- 3. Přihlaste se s použitím svého osobního čísla a hesla do IS/STAG.
- 4. V první části je seznam všech termínů, na které máte možnost se zapsat. Pokud se na daný termín chcete zapsat, klikněte na zvýrazněné slovo *zapsat* (odkaz), čímž se zapíšete na daný termín. Pokud jste již na termínu zapsán(a), objeví se místo slova *zapsat* slovo *odepsat* a kliknutím na tento odkaz se můžete z termínu odhlásit.
- 5. V další části najdete seznam předmětů, pro které nejsou vypsány žádné termíny.
- 6. V poslední části naleznete předměty, které již máte splněny.
- 7. Vyberte si další pˇredmˇet a akci **opakujte od bodu 4**.
- 8. Z IS/STAG se odhlásíte uzavřením **všech oken** WWW prohlížeče.

# **Portál ZČU** http://moje.zcu.cz

Na tomto místě bychom vás rádi informovali o připravovaných změnách v systému IS/STAG. Přibližně poslední dva roky CIV pracuje na implementaci univerzitního portálu ZČU, který bude jednotným místem interakce studenta/zaměstnance s univerzitou. Postupně v portálu naleznete informace z IS/STAG, Orion, JIS, informačních systémů SKM a dalších. Použití nejmodernějších technologiií dovolí vašim učitelům snadno vytvářet stránky pro jednotlivé předměty, které zajistí větší "podporu studia" – vystavování studijních materiálů, výsledků zkoušek, diskusní fóra... Pro studenty bude jistě nejdůležitější část nazvaná "Moje studium", kde vzniká nová generace uživatelského rozhraní IS/STAG. Díky portálu bude informační systém IS/STAG více integrován s dalšími aplikacemi, což vám přinese kromě "všech informací na jednom místě" také nové možnosti online komunikace a spolupráce.

 $47$ 

Portál ZČU je v sou-2005) před uzavřením pilot- ního provozu, ostrý provoz předpokládáme se zahájením nové- ho akademického roku.

# **VYPLNĚNÍ ÚDAJŮ O DIPLOMOVÉ PRÁCI**

Na WWW adrese http://stag.zcu.cz/diplomky/ se přihlaste do systému s použitím osobního čísla a hesla IS/STAG. Nyní máte k dispozici následující funkce:

#### **4.1 VYPLNENÍ NÁVRHU ZADÁNÍ ˇ**

Tyto údaje vyplňujete předtím, než obdržíte zadání diplomové nebo bakalářské práce. Zadání těchto údajů do IS/STAG studentem vyžadují pouze některé katedry.

- vyplňte požadované údaje (název práce, vedoucího práce, zásady pro vypracování, seznam použité literatury),
- **·** klikněte na tlačítko Uložit pro uložení údajů do databáze,
- klikněte na **Tisk** podkladu diplomové/bakalářské práce, v prohlížeči se vám zobrazí dokument s vámi vyplněnými údaji,
- v menu prohlížeče vyberte postupně položky **Soubor**  $\Rightarrow$  **Tisk...** a tím proved'te vlastní tisk dokumentu (pokud chcete, aby se na tisknuté stránce nezobrazovalo záhlaví a zápatí, které generuje prohlížeˇc, smažte v prohlížeˇci v menu **Soubor Vzhled stránky** znaky uvedené u záhlaví a zápatí),
- vytištěný dokument nechte podepsat vedoucímu práce a odevzdejte na katedře vámi vyplněné údaje budou použité pro tisk vlastního zadání diplomové/bakalářské práce.
- z IS/STAG se odhlásíte uzavřením **všech oken** WWW prohlížeče.

#### **4.2 VYPLNENÍ ANOTACE ˇ**

Tyto údaje vyplňujete před odevzdáním diplomové/bakalářské práce.

- vyplňte požadované údaje (podrobné vysvětlivky k jednotlivým položkám najdete přímo na webovém formuláři).
- klikněte na tlačítko **Uložit** pro uložení údajů do IS/STAG,
- **klikněte na Tisk evidenčního listu**, v prohlížeči se vám zobrazí tento dokument,
- v menu prohlížeče vyberte postupně položky **Soubor**  $\Rightarrow$  **Tisk...** a tím proved'te vlastní tisk dokumentu (pokud chcete, aby se na tisknuté stránce nezobrazovalo záhlaví a zápatí, které generuje prohlížeˇc, smažte v prohlížeˇci v menu **Soubor Vzhled stránky** znaky uvedené u záhlaví a zápatí),
- evidenční list vložte do své diplomové/bakalářské práce jako její poslední stranu.
- z IS/STAG se odhlásíte uzavřením všech oken WWW prohlížeče.

Doplnění údajů o diplomové/bakalářské práce lze provést také přes aplikaci UIS v nabídce **Absolvent**  $\Rightarrow$  Doplnění údajů o DP studentem.

# **SYSTÉM PRO HODNOCENÍ KVALITY VÝUKY**

#### **5.1 CO JE TO HODNOCENÍ KVALITY VÝUKY**

O kvalitě vzdělávacího procesu rozhoduje celá řada faktorů. Jedním z prostředků, jak zvyšovat kvalitu výuky, se na Západočeské univerzitě v Plzni stalo i studentské hodnocení výuky a předmětů, které slouží jako jeden z nástrojů při vytváření zpětné vazby mezi učitelem a jeho studenty. Na univerzitě byl vytvořen plně elektronický systém pro generování, vyplňování i vyhodnocování dotazníku v anketách hodnocení. Systém je jedním z modulů IS/STAG.

#### **5.1.1 ANKETY A DOTAZNÍKY**

V systému jsou zatím implementovány následující typy anket:

- **Anketa pro hodnocení semestru** používá dynamický dotazník oznaˇcovaný jako **Typ A**. Student hodnotí třemi stejnými otázkami předměty, které měl v daném semestru zapsané. Pro každého studenta se generuje individuální dotazník. Anketa je pro každý semestr jedna a inicializuje ji prorektor pro studijní a pedagogickou činnost. Je otevřena od konce hodnoceného semestru do prvních týdnů následujícího semestru.
- **Anketa pro hodnocení pˇredmetu ˇ** používá dotazník oznaˇcovaný jako **Typ B** s deseti povinnými a maximálně pěti volitelnými otázkami. Slouží pro podrobnější hodnocení jednoho předmětu. Pro každý předmět a semestr může být inicializována jedna anketa a je plně v kompetenci garanta hodnoceného předmětu. Ten určuje předmět, dobu otevření dotazníku a definuje volitelné otázky. Propojení s IS/STAG pak umožní výběr studentů, kterým je dotazník určen a je jim automaticky odeslána informační zpráva do univerzitní e-mailové schránky.
- **Anketa pro hodnocení služeb** používá dotazník označený jako **Typ C**, jehož prostřednictvím mohou vyjádřit učitelé svůj názor na fungování služeb, které jsou zajišťovány univerzitními pracovišti a které mají vytvářet kvalitní zázemí učitelovy práce. Zadavatelem ankety je rektor univerzity. V dotazníku se hodnotí deset vybraných služeb pomocí třech otázek. Ke každé službě je možné napsat připomínku. Navíc je možné se slovně vyjádřit ke všem službám nebo k vlastní anketě.

V anketách jsou v současnosti otázky formulovány jako pozitivní tvrzení. Respondenti vyjadřují v odpovědích svou míru souhlasu výběrem ze seznamu, který tvoří celkem šest možných stupňů souhlasu od *naprosto souhlasím* po *naprosto nesouhlasím*. Pro potřeby statistického zpracování je odpovědím při-ˇrazeno skóre od 5 po 0. Respondenti mají možnost upˇresnit své odpovˇedi pomocí slovních pˇripomínek.

#### **5.1.2 ANONYMITA**

Dotazníky obsahují záhlaví, jehož položky tvoří informace potřebné pro další statistické vyhodnocování (fakulta, studijní program, obor, rok studia, akademický rok a semestr) a uchovávají se spolu s odpověďmi. Další položky záhlaví jsou potřebné pro vytvoření dotazníku "na míru". Tyto položky, které by mohly identifikovat respondenta (jméno, osobní číslo), slouží jen ke kontrole adresnosti a nejsou evidovány (viz odst. 5.2.2, str. 25).

#### **5.1.3 PRAVIDLA PRO ZVEREJ ˇ NOVÁNÍ VÝSLEDK ˇ U˚**

Pro zveřejňování výsledků studentských anket platí tyto zásady:

- Následující den po ukončení ankety jsou zpracované výsledky k dispozici odpovědným pracovníkům (garantům předmětů, vedoucím kateder, děkanům, prorektorce pro studijní záležitosti, rektorovi).
- Garanti předmětů mají tři týdny na to, aby na vyhodnocení ankety reagovali; v tomto období mají garanti předmětů možnost zveřejnění výsledků hodnocení svého předmětu vetovat. Toto svoje rozhodnutí mohou zdůvodnit zveřejněnou slovní poznámkou.
- Po uplynutí tří týdnů od ukončení ankety pro hodnocení semestru (typ A) mohou pracovníci s vyšší odpovědností dát souhlas se zveřejněním výsledků u těch předmětů, za které nesou odpovědnost (kromě předmětů, jejichž zveřejnění garanti vetovali); například děkan fakulty může dát souhlas se zveřejněním výsledků hodnocení všech předmětů garantovaných jeho fakultou. U ankety pro hodnocení předmětu (typ B) jsou výsledky zveřejněny automaticky systémem, pokud je garant nezakázal.

U anket pro hodnocení služeb zatím platí tyto zásady.

- Globální výsledky budou zveřejněny ihned po uzavření ankety.
- Podrobné výsledky se nebudou zveřejňovat. Písemně s nimi budou obeznámeni odpovědní pracovníci dle hierarchie odpovědnosti:
	- **–** za každou službu odpovˇedný pracovník, (pokud hodnocenou službu zajišt'uje více oddˇelení, tak výsledky obdrží více příslušně odpovědných pracovníku),
	- **–** výsledky obdrží také prorektoˇri nebo kvestor souhrnnˇe za ty skupiny služeb, které spadají pod jejich podřízené útvary,
	- **–** všechny výsledky obdrží rektor a zástupce akademického senátu ZCUˇ

Odpovědní pracovníci budou mít 3 týdny na své vyjádření, které bude zveřejněno na stránkách komise kvality

#### **5.2 STRUCNÝ NÁVOD ˇ**

Výchozím bodem pro hodnocení kvality výuky je stránka na adrese:

```
-
```
Zde jsou vždy aktuální informace o probíhajících anketách, zveřejněných výsledcích anket a další. Protože hodnocení kvality je součástí IS/STAG a vyplněním dotazníku měníte data, jedná se o aktivní přístup do IS/STAG, proto je zapotřebí vaší autentizace (viz odst. 1.3.2, str. 6).

#### **5.2.1 AUTORIZOVANÝ VSTUP**

Z úvodní stránky se odkazem *"Autorizovaný vstup"* v levém menu přes zadání svého osobního čísla a hesla přihlásíte do IS/STAG (viz odst. 1.3.2, str. 6). Následuje stránka integrující přístup k oběma typům anket (hodnocení semestru a hodnocení předmětu). Nabídka vlevo se skládá ze tří částí:

- nevyplněné dotazníky anket
- výsledky anket
- odkazy na dokumentaci

Je-li otevřena např. anketa hodnocení semestru nebo předmětu, které jste se ještě nezúčastnil(a), kliknutím na pˇríslušný odkaz typu ankety v první ˇcásti se zobrazí seznam anket daného typu. Pak dalším kliknutím na vybranou položku se otevře odpovídající dotazník.

#### **5.2.2** VYPLNĚNÍ DOTAZNÍKU A

#### **ZÁHLAVÍ**

První stránka po otevření dotazníku zobrazuje záhlaví tj. vybrané informace o respondentovi, které slouží ke kontrole adresnosti generovaného dotazníku. Před vyplněním zkontrolujte uvedené údaje. Pokud údaje nesouhlasí se skutečností, dotazník nevyplňujte a podejte o tom zprávu e-mailem na adresu evaluace-req@service.zcu.cz. Anonymita vašich odpovědí je zajištěna tím, že se při odeslání vyplněného dotazníku budou do databáze o vás ukládat jen ty informace, které jsou v tabulce 5.1 zvýrazněny tučným písmem.

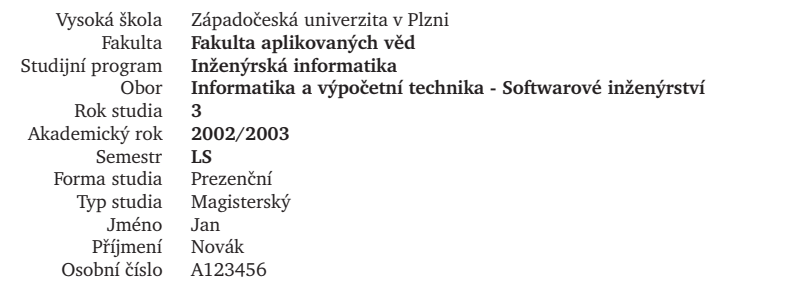

Tabulka 5.1: Informace evidované o respondentovi

#### **PŘEDMĚTY DOTAZNÍKU**

U dotazníku hodnocení semestru se vygenerují předměty, které jste v daném semestru navštěvovali. Každý předmět je hodnocen třemi tvrzeními, se kterými vyjádříte míru souhlasu. V případě, že nechcete odpovědět respektive nevíte odpověď, ponechte přednastavenou odpověď "Bez odpovědi". Dále se můžete i slovně vyjádřit k průběhu výuky předmětu. Tlačítkem Potvrdit/další uložíte vyplněné údaje a zobrazí se vám předmět následující. Výše zmíněná tvrzení jsou:

- 1. Přednášky byly zajímavé, srozumitelné a byly pro mne přínosem.
- 2. Cvičení (semináře) byla dobře vedena a byla užitečná.
- 3. Hodnocení znalostí pro absolvování předmětu bylo objektivní.

#### **P**ŘIPOMÍNKY

Potvrzením odpovědí posledního předmětu přeidete na poslední stránku dotazníku, kde se ve dvou textových oknech můžete vyjádřit k průběhu semestru jako celku a k technickému provedení ankety respektive dotazníku.

#### **ODESLÁNÍ DOTAZNÍKU**

V dolní ˇcásti dotazníku jsou dvˇe tlaˇcítka. Tlaˇcítko **Uložit dotazník pro pozdejší úpravy ˇ** použijte v pˇrípadě, že se k dotazníku budete chtít později vrátit a doplnit, změnit či prohlédnout odpovědi, popř. dopsat připomínky. K dotazníku můžete v době otevření ankety přistupovat opakovaně, vaše odpovědi a připomínky budou uloženy.

Pokud máte dotazník vyplněný a už nebude chtít odpovědi nebo připomínky měnit, odešlete dotazník druhým tlaˇcítkem **Odeslat dotazník**. K odeslanému dotazníku se již nedostanete. Každý student může odeslat pouze jeden dotazník. Doporučujeme tedy se před odesláním ujistit, že jste skutečně vyjádřili svá stanoviska ke všem předmětům.

Upozornění: Pokud využijete opakovaného přístupu k dotazníku, nezapomeňte jej odeslat před datem uzavření ankety, jinak budou vaše odpovědi a připomínky vymazány !

#### **5.2.3 VYPLNENÍ DOTAZNÍKU ˇ B**

#### **ZÁHLAVÍ**

Záhlaví dotazníku pro hodnocení předmětu je totožné se záhlavím dotayníku pro hodnocení semestru.

#### **VYUCUJÍCÍ ˇ**

Systém automaticky podle rozvrhových akcí vytvoří seznam jmen přednášejících a cvičících hodnoceného předmětu. V případě změny rozvrhové akce můžete nastavit správné vyučující z dostupné nabídky.

#### **TVRZENÍ**

Předmět je hodnocen deseti povinnými tvrzeními a maximálně pěti volitelnými tvrzeními, které definuje garant předmětu. V případě, že nechcete odpovědět, ponechejte přednastavenu odpověď bez *odpovědi*. Vybrané odpovědi uložíte tlačítkem Potvrdit/další, které vás zároveň přepne na stránku připomínek. Znění povinných tvrzení:

- 1. Předmět jako celek měl logickou, promyšlenou a ucelenou koncepci
- 2. Náročnost předmětu byla přiměřená dané etapě/ročníku studia
- 3. Výuka předmětu byla dobře zabezpečena literaturou, technickým vybavením apod.
- 4. Absolvování předmětu bylo pro mě přínosem, mnoho jsem se naučil(a)
- 5. Vyučující na mne působil jako odborník se zaujetím pro obor
- 6. Projev vyuˇcujícího byl jasný a srozumitelný
- 7. Vyučující dobře komunikoval se studenty, odpovídal na dotazy a poskytoval konzultace
- 8. Náročnost hodnocení (zápočet, zkouška) byla přiměřená
- 9. Způsob hodnocení byl objektivní a spravedlivý podle jasně stanovených pravidel
- 10. Výuka neodpadla (bez náhrady) z důvodu nepřítomnosti vyučujícího ani jednou

#### **PŘIPOMÍNKY**

Na poslední stránce dotazníku můžete ve dvou textových oknech slovně ohodnotit (okomentovat) výuku předmětu a napsat připomínky k technickému provedení ankety respektive dotazníku.

#### **ODESLÁNÍ DOTAZNÍKU**

Pro odeslání dotazníku platí stejná pravidla jako u dotazníku typu A.

#### **5.2.4 ODHLÁŠENÍ SE ZE SYSTÉMU HODNOCENÍ**

Odhlášení ze systému provedete ukončením všech oken WWW prohlížeče. V případě, že WWW prohlížeč neukončíte, vystavujete se nebezpečí, že se na vaše uživatelské jméno bude moci přihlásit kdokoliv! V případě technických potíží se obracejte na adresu:

 

### **STUDENTI PRVNÍCH ROČNÍKŮ, pomozte nám vylepšit PRVNÍ KRŮČKY!**

Zajímají vás všechny vaše názory, náměty a připomínky k publikaci "První krůčky po výpočetním prostředí ZČU", kterou jste od nás dostali v září 2004 společně s JIS kartou.

Napište nám, jak vám tato publikace pomohla, co v ní chybělo, co bylo zbytečné nebo čemu jste nerozuměli.

Své názory nám pošlete e-mailem na adresu **operator@service.zcu.cz** a jako předmět zprávy uveďte "PK2005". Těšíme se na vaše náměty; ty nejzajímavější odměníme malým dárkem.

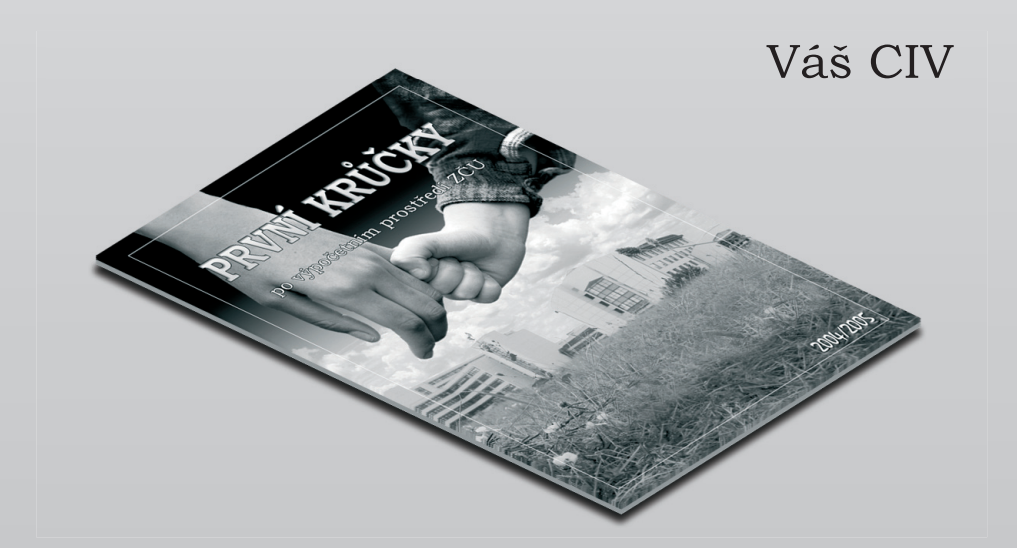

### **UŽIVATELSKÁ PODPORA IS/STAG**

#### **6.1 CˇASTÉ CHYBY**

Mezi nejčastější chyby studentů při práci s IS/STAG patří zadávání špatného hesla nebo uživatelského jména. Proto na tomto místě znovu připomínáme, že do IS/STAG se student hlásí svým osobním číslem (např. A01234) a heslem, které je před každým předzápisem nastaveno na rodné číslo bez lomítka předcházeným písmenem *X*. Pokud tedy máte rodné číslo 123456/7890, pak vaše heslo je X1234567890.

Osobní čísla začínají vždy jedním velkým písmenem, za kterým následují číslice. Velmi často se studenti do IS/STAG hlásí svým uživatelským jménem ze systému ORION nebo zaměňují číslici "0" (nula) za velké nebo malé písmeno "O".

Nezřídka se uživatelé snaží prohlížet údaje v IS/STAG nebo se snaží zapsat na zkoušku v pondělí v době mezi 1.00 a 5.00 hodinou, kdy je prováděna automatická údržba a zálohování databáze IS/STAG. V tuto dobu není možný přístup do systému.

#### $6.2$  KAPACITY PŘEDMĚTŮ A ROZVRHOVÝCH AKCÍ

Při zápisu jednotlivých předmětů je možno narazit na několik kapacitních omezení. Prvním z nich je kapacita místnosti, která může být u každé rozvrhové akce různá — je uvedena přímo u každé akce a její naplnění je zřejmé na první pohled. Dalším omezením, na které při předzápisu můžete narazit, jsou takzvané kapacity "A,B,C". Tyto se vztahují k předmětu jako celku a jsou uvedeny u záhlaví předmětu, nikoliv již u každé rozvrhové akce zvlášt'. Význam kapacit je následující:

- Pokud je nastavena kapacita "A", pak tato určuje, pro kolik studentů je tento předmět rezervován jako povinný. Je-li tato kapacita vyčerpána, je automaticky použita zbývající volná kapacita "C" (viz dále). Pokud je i tato vyčerpána a máte-li tento předmět jako povinný, pak máte možnost tento předmět studovat ve více letech a pro tento rok je již obsazen. Pokud však tento předmět v jiném roce studovat nemůžete, pak je zřejmě nejjednodušším řešením katedru kontaktovat a zjistit důvod vyčerpání této kapacity.
- Pokud je nastavena kapacita "B", pak se jedná o omezení pro povinně volitelné předměty. V případě naplnění této kapacity si musíte vybrat jiný povinně volitelný předmět z příslušného bloku.
- Pokud je nastavena kapacita "C", pak se jedná o omezení kapacity tohoto předmětu pro ty studenty, kteří jej mají jako výběrový. Pokud je tato kapacita vyčerpána, musíte si vybrat jiný výběrový předmět.

#### **6.3 RUŠENÍ PREDM ˇ ETˇ U˚ , O KTERÉ JE MALÝ ZÁJEM**

Po ukončení předzápisu 1. 9. 2005 v 15.00 hodin je vyhodnocen zájem studentů o jednotlivé předměty. Katedry rozhodnou, které rozvrhové akce, případně celé předměty, pro malý zájem zruší. Seznamy studentů, kterých se tato akce dotkne, jsou pak k dispozici na studijních odděleních jednotlivých fakult a při vlastních zápisech. Tito studenti mají zároveň možnost si při vlastním zápisu zapsat jinou akci nebo jiný předmět bez jakéhokoliv administrativního poplatku.

Katedra však nesmí zrušit předmět, na který je zapsán alespoň jeden student, pro kterého je předmět povinný nebo na který je zapsáno více než 10 studentů.

#### **6.4 PROBLÉMY PRI P ˇ REDZÁPISU A JEJICH ˇ REŠENÍ ˇ**

Tento odstavec popisuje nejčastější problémy, se kterými se můžete při předzápisu setkat. U každého problému je uvedena příčina, vysvětlení a také naznačeny možnosti jeho řešení.

Předmět nemá rozvrh — při výběru libovolného předmětu.

Předmět si nelze zapsat, protože vůbec není narozvrhován. Jedná se o předmět, který není vyučován každoročně a v letošním roce není otevřen nebo se případně může jednat o chybu v rozvrhu.

Vyberte si jiný předmět. Pokud si předmět z nějakých důvodů zapsat musíte, pak kontaktujte příslušnou katedru nebo zašlete požadavek do RT systému (viz odstavec 6.5.1) na e-mail studijního oddělení odpovídající fakulty:

- 

kde *zkratka\_fakulty* je zkratka fakulty. Je-li tedy předmět zajišťován například katedrou, která spadá pod Fakultu aplikovaných věd, zašlete zprávu na adresu

fav@service.zcu.cz.

Předmět si lze zapsat pouze na jeden semestr (ZS nebo LS) — při zápisu libovolného předmětu, který již máte zapsán v jiném semestru.

Předmět si lze zpravidla zapsat pouze na jeden semestr, výjimkou jsou např. tělocviky a některé další předměty.

Pokud se jedná o standardní předmět, pak si vyberte jen jeden semestr, pokud se jedná o nestandardní předmět, kontaktuje příslušnou katedru nebo zašlete požadavek do RT systému na e-mailovou adresu:

- 

Na ZS/LS si musíte zapsat také přednášku/cvičení/seminář — při zápisu libovolného předmětu, který má narozvrhováno více typů akcí (např cvičení a přednášku).

Pokud má předmět narozvrhováno více typů rozvrhové akce (např. přednášku a cvičení), je nutné si zapsat oba typy najednou.

Pokud jste neoznačili oba typy akce, pak je označte a předzápis předmětu zopakujte. Není-li možno oba typy akce označit, pak typ akce, který je uveden v chybovém hlášení je buď již obsazen nebo již neexistuje. V tomto případě se jedná pravděpodobně o chybu rozvrhu a kontaktujte příslušnou katedru nebo zašlete požadavek do RT systému na e-mailovou adresu:

```
-
```
Na ZS/LS si lze zapsat pouze jednu přednášku/cvičení/seminář — pokoušíte se zapsat dvě shodné akce (např. cvičení) jednoho předmětu.

U předmětu si lze vybrat pouze jednu akci daného typu.

Označte pouze jednu akci typu, pro který chyba nastala a zápis předmětu zopakujte.

**U předmětu nelze určit, s jakým statutem si ho máte zapsat — pokoušíte se zapsat jednotlivý** předmět.

Pokud si zapisujete jednotlivý předmět, pak u takových předmětů, které máte ve svém studijním plánu ve více blocích s různými statuty, neumí IS/STAG automaticky rozpoznat, s jakým statutem vám má předmět zapsat.

Použijte volbu "Předzápis podle studovaného oboru", tj. musíte si předmět zapsat přes studijní plán — nikoliv pˇrímo. Nejprve se proklikejte ke svému studijnímu plánu, poté k pˇríslušnému bloku, který obsahuje předmět, jenž si chcete zapsat, a poté zápis předmětu zopakujte.

**Provádení této operace je ˇ ˇcasove omezeno a v sou ˇ ˇcasné dobe není povoleno ˇ** — pˇri pˇredzápisu libovolného předmětu.

V tuto chvíli je pro vás předzápis zablokován. Přečtěte si pozorně odstavec 2.3.2, kde najdete informace o tom, kdy vám bude předzápis umožněn. Harmonogram předzápisu je přehledně zobrazen i na obrázku 2.1.

#### **Pˇrekroˇcení max. poˇcet kreditu, které si m ˚ užete zapsat v jednom roce ˚** — pˇri pˇredzápisu libovolného předmětu.

Pokoušíte si zapsat další předmět, ale pro daný akademický rok by váš celkový počet kreditů již byl větší než 75 (viz Studijní a zkušební řád, Hlava III., čl. 16, odst. 3.).

Zapište si jiný předmět s menším kreditním ohodnocením tak, aby nebyla překročena stanovená hranice. Pokud máte vážné důvody k zapsání předmětu, podejte u děkana své fakulty žádost o zvýšení této hranice.

**Kapacita A/B/C pro předmět je již obsazená, kontaktujte příslušnou katedru — při zápisu libovol**ného předmětu.

Pro každý předmět je možno definovat globální kapacity (viz odstavec 6.2) a vy se pokoušíte zapsat předmět, kde tato globální kapacita je již naplněna.

Vyberte si jiný předmět, případně, pokud máte vážné důvody, můžete kontaktovat příslušnou katedru a požádat o zvětšení kapacity nebo zašlete požadavek do RT systému na e-mailovou adresu:

- 

#### **Obsazení nesmí být větší než plán** — při předzápisu libovolného předmětu.

Pokoušíte se zapsat si akci (přednášku, cvičení, seminář), která je již naplněna.

Vyberte si jinou akci, která ještě není zaplněna, případně, pokud máte vážné důvody, můžete kontaktovat příslušnou katedru a požádat o zvětšení kapacity nebo zašlete požadavek do RT systému na e-mailovou adresu:

- 

**Kroužek je již obsazen** — pˇri kroužkovém pˇredzápisu pˇri pokusu o zapsání kroužku.

Snažíte se zapsat si kroužek, který je již obsazen.

Vyberte si jiný kroužek a kroužkový předzápis zopakujte.

#### **6.5 TECHNICKÉ POTÍŽE**

V případě, že narazíte na chybu, která nespadá do kategorií chyb uvedených v předchozím odstavci, jedná se pravděpodobně o technickou chvbu.

Jedná-li se o problém týkající se přístupu do systému, spuštění aplikace a podobně, zkontrolujte nejdříve na úvodní stránce severu uživatelské podpory CIV (http://support.zcu.cz) sekci "výpadky provozu" nebo kontaktujte HelpDesk CIV.

Ostatní problémy (chyby v aplikaci IS/STAG) nahlaste zasláním zprávy elektronickou poštou na adresu:

Vždy se snažte co nejpřesněji popsat, za jakých okolností chyba nastala, tedy jaké hodnoty jste zadali a jaké položky v menu jste zvolili. Pokud používáte WWW prohlížeč, uveďte adresu webové stránky, na které chyba nastala. Používáte-li aplikaci UIS v systému ORION, uveďte kód formuláře, který najdete v pravém horním rohu okna. Uvádějte i své osobní číslo. Neuvádějte však nikdy své heslo! RT systém je veřejně přístupný k prohlížení a někdo by mohl této informace zneužít.

Vždy uveďte přesné znění chybového hlášení, které bylo zobrazeno na obrazovce. Jedině tak můžeme rychle a efektivně svůj problém vyřešit. Se zprávou typu "Nemohu se přihlásit do systému", "Nefunguje heslo" či "Nejde předzápis" opravdu mnoho nesvedeme. Problém totiž nemusí být obecný, ale může se vyskytnout jen v určitých případech.

#### **6.5.1 RT SYSTÉM**

Systém RT (*Request Tracker*) slouží k zasílání požadavků uživatelů a jejich evidenci. Pokud zašlete požadavek na adresu:

uis@service.zcu.cz

je zpracován tímto systémem a rozeslán osobám, které řeší požadavky týkající se IS/STAG. Osoba, které je požadavek nejbližší (spadá do její kompetence) jej převezme, vyřeší a zašle vám odpověď, respektive vás poprosí o upřesnění některých informací. Stav zaslaného požadavku můžete sledovat na adrese:

- 

vyplníte-li do políčka pod tlačítkem *Goto ticket* číslo požadavku, které vám bylo zasláno v automatické odpovědi (např. [zcu.cz #17332], pak zadáte pouze číslo 17332) a stisknete tlačítko *Goto ticket*.

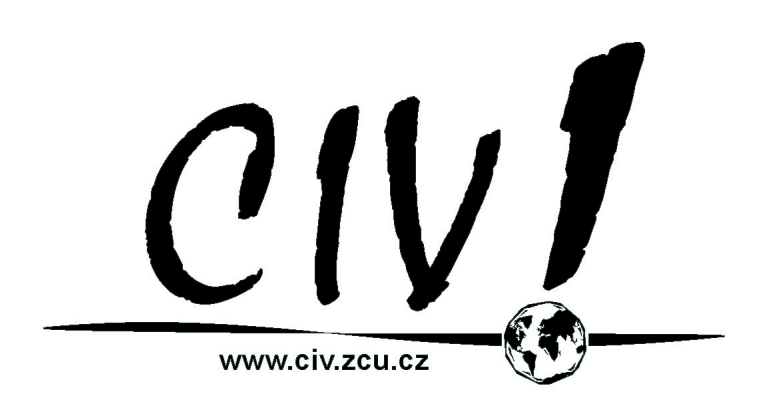

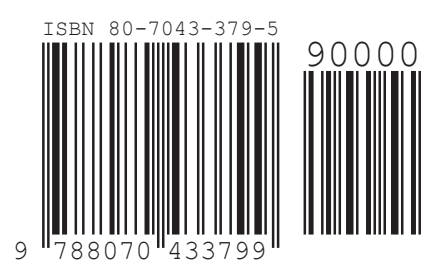